## **Описание интерфейса участника онлайн-игры**

Перед началом каждого тура для участников онлайн-игры по адресу https://media.edu.yar.ru/comp/game/ открывается система подачи ответов, в которой участники сдают решения задач игры:

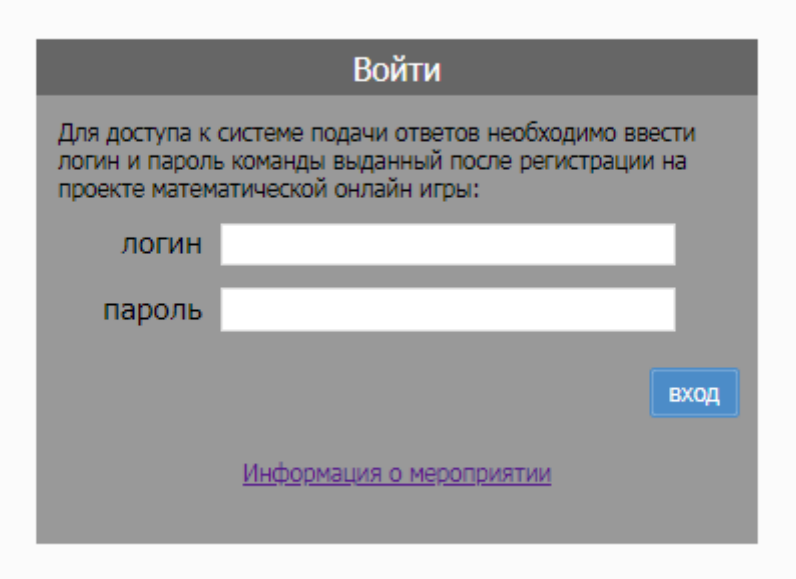

После ввода логина и пароля, полученных при регистрации, участник попадает в систему подачи ответов.

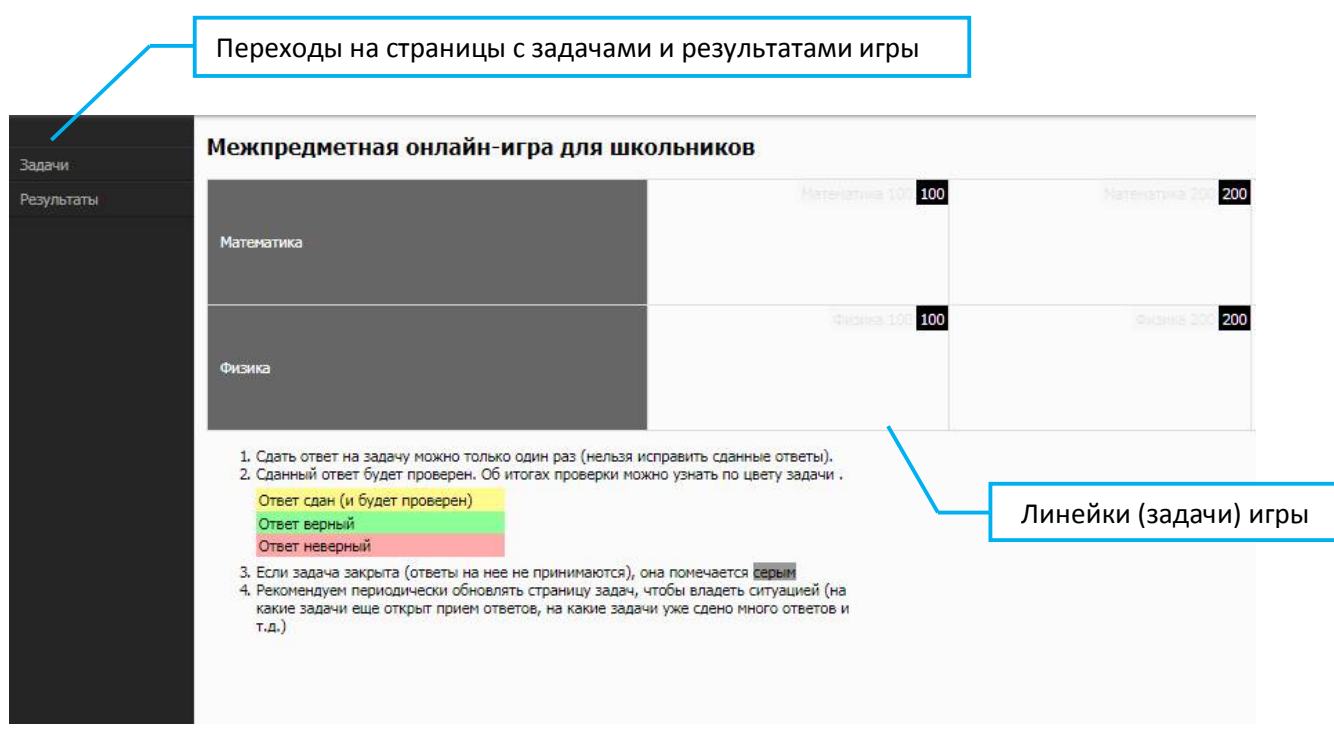

Кнопка «Задачи» осуществляет переход на страницу с задачами текущей онлайн-игры. Кнопка результаты осуществляет переход на таблицу с текущим рейтингом команд в очередном туре онлайн-игры. В стандартном туре математической онлайн-игры имеются 3 линейки с 4 задачами в каждой. Для того, чтобы прочитать условие задачи, достаточно навести мышкой в поле задачи и нажать левую кнопку.

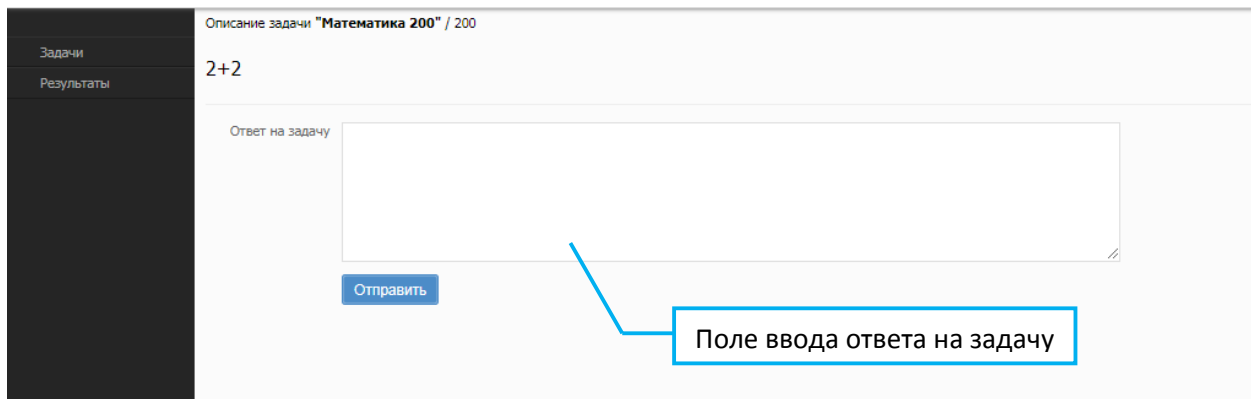

В открывшемся поле ввода заводится ответ на задачу. Чтобы отправить решение на проверку, достаточно ввести ответ и нажать кнопку «Отправить». После ввода ответ исправить уже нельзя. После отправки решения окно задачи будет помечено желтым цветом, что соответствует статусу «Отправлено на проверку».

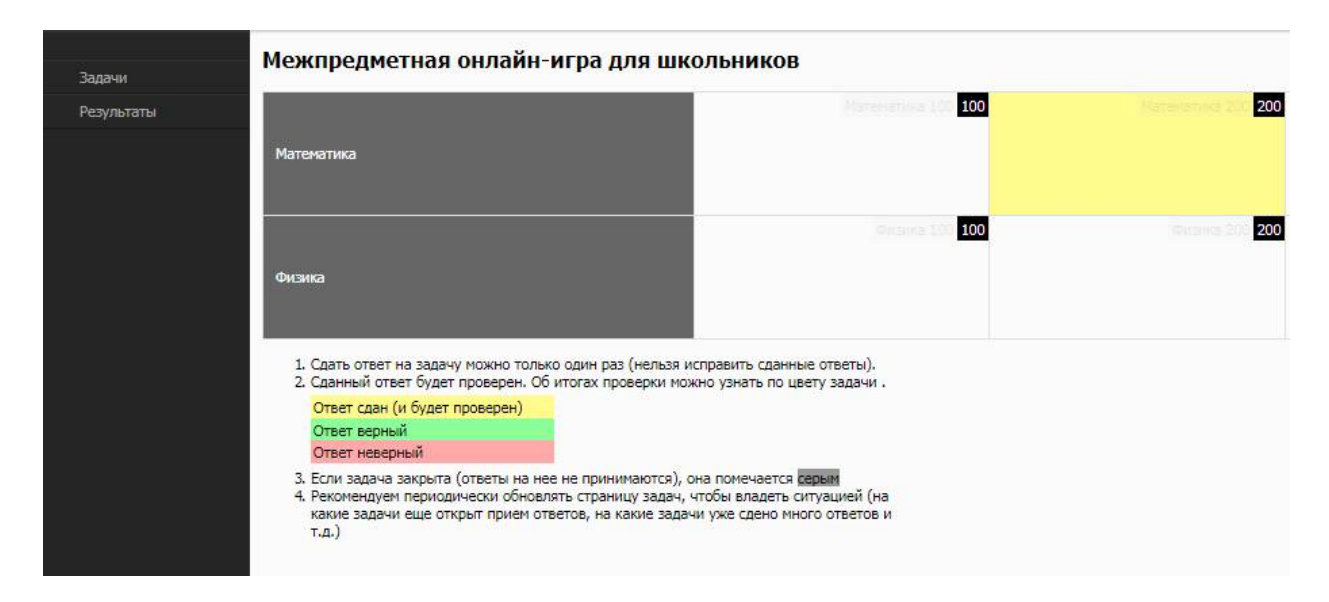

В том случае, если ответ верный, координатор системы, поставит задачу количество баллов, равное её стоимости, а само окно задачи загорится зеленым цветом. В противном случае окно окрасится в красный цвет.

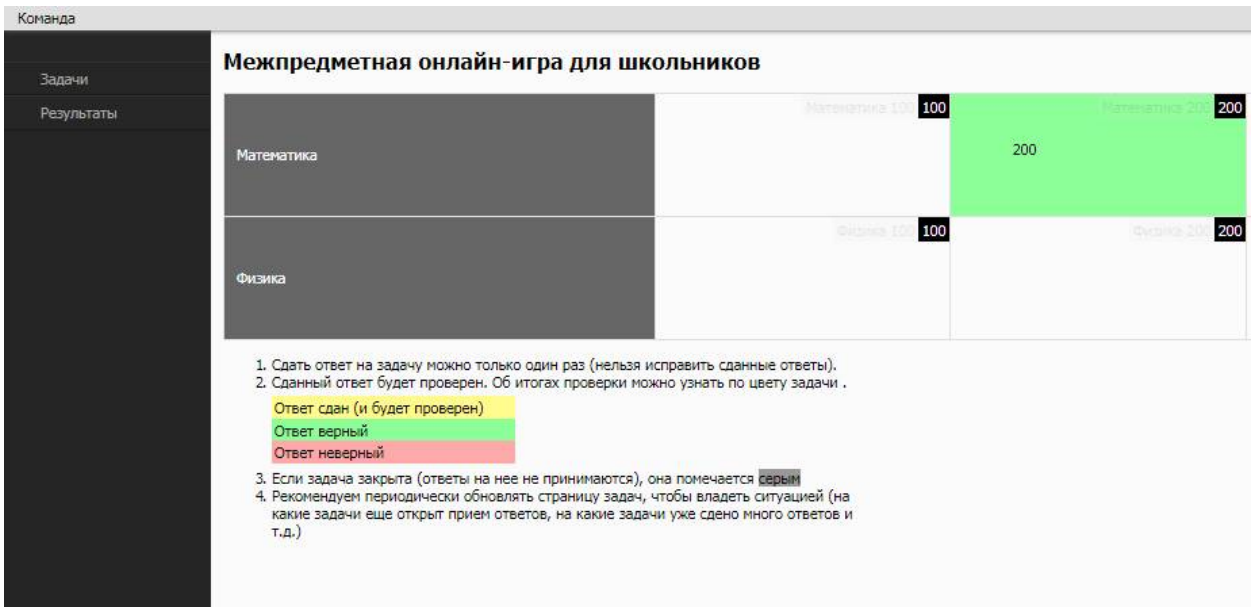

Некоторые задачи в течение видеоконференции будут закрываться (что означает окончание приема ответов по ним). В этом случае поле задачи окрашивается в серый цвет.

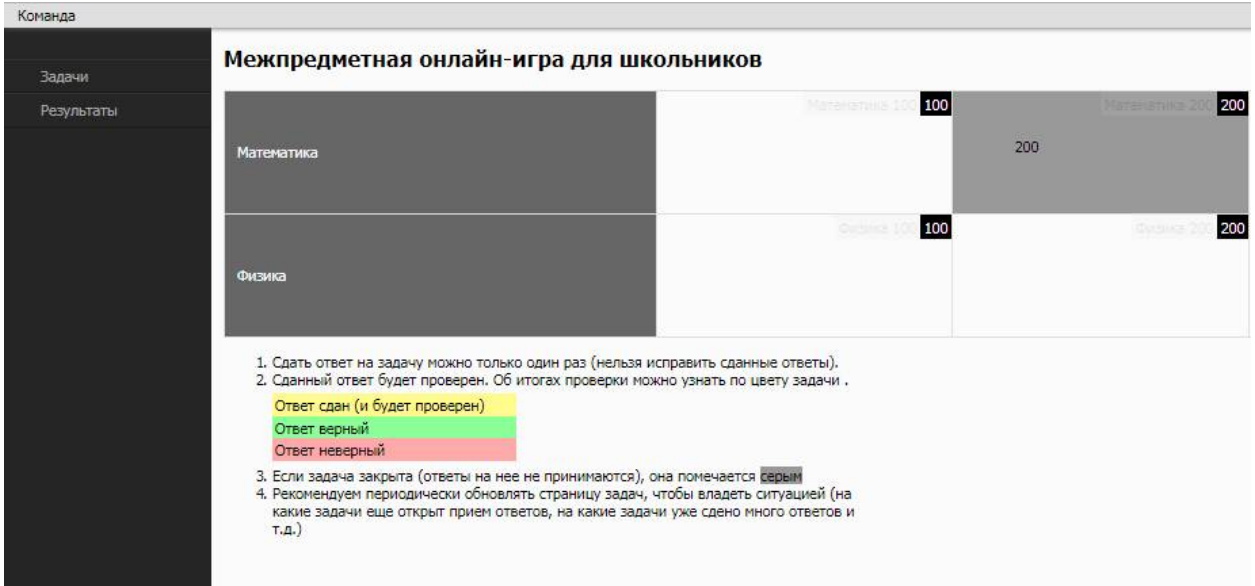